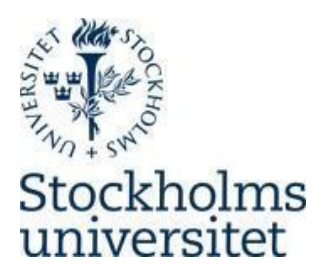

# **Quick Reference for students**

**– publish Student theses in DiVA** 

Your department is responsible for Student theses in DiVA. In this Quick Reference we go over the mandatory fields to fill in the form. Further fields may be desirable depending on your department. If you have questions or need help, contact the DiVA-administrator at your department.

Make sure that the data you register in DiVA conform with the information in the uploaded file.

If you want to increase the searchability for your thesis, you can also fill in keywords and abstract, fields that are not mandatory. In that case, be careful with the spelling and formatting.

# **Do this:**

### 1. **Log in with your University accoun[t,](https://www.su.se/stockholm-university-library/guidance-and-services/during-your-studies?open-collapse-boxes=collapseCollapsible1625657351331_789291.0100000.0#spanregisteryourthesisindivaspan) [Register your thesis in DiVA](https://www.su.se/stockholm-university-library/guidance-and-services/during-your-studies?open-collapse-boxes=collapseCollapsible1625657351331_789291.0100000.0,ccbd-registeryourthesisindiva#registeryourthesisindiva)**

### **2.** *Student thesis* **is a default value.** Click on *Continue*.

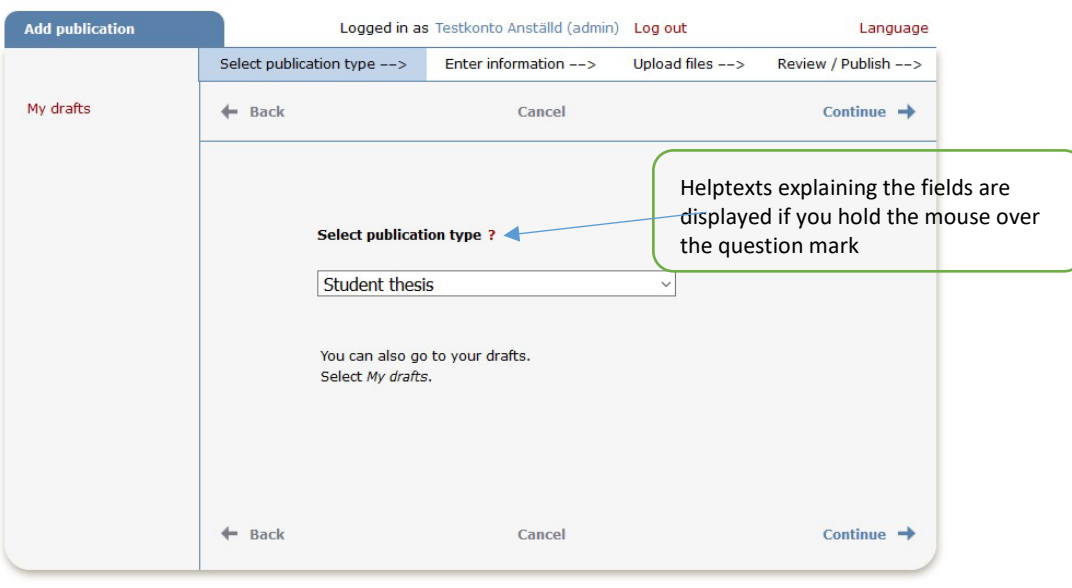

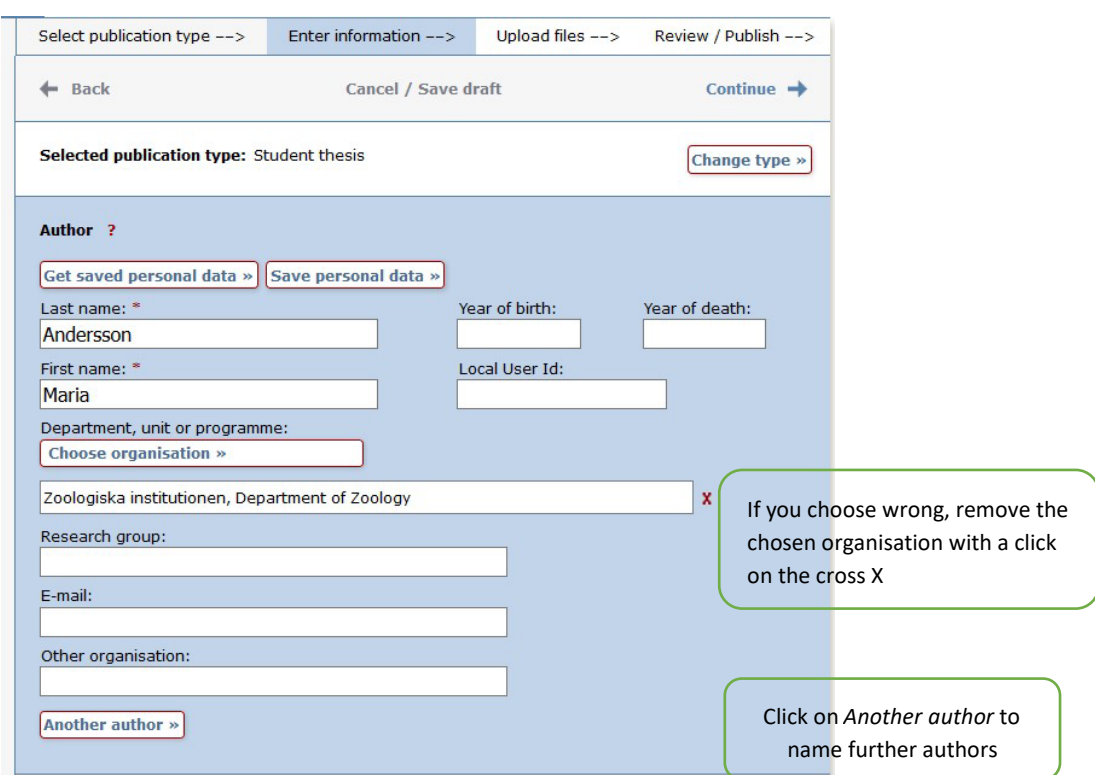

**3. Authors:** Enter all authors. Don't fill in research group.

**4. Choose organisation:** Click on *Choose organisation* and search or browse for the department or section where the work has been executed.

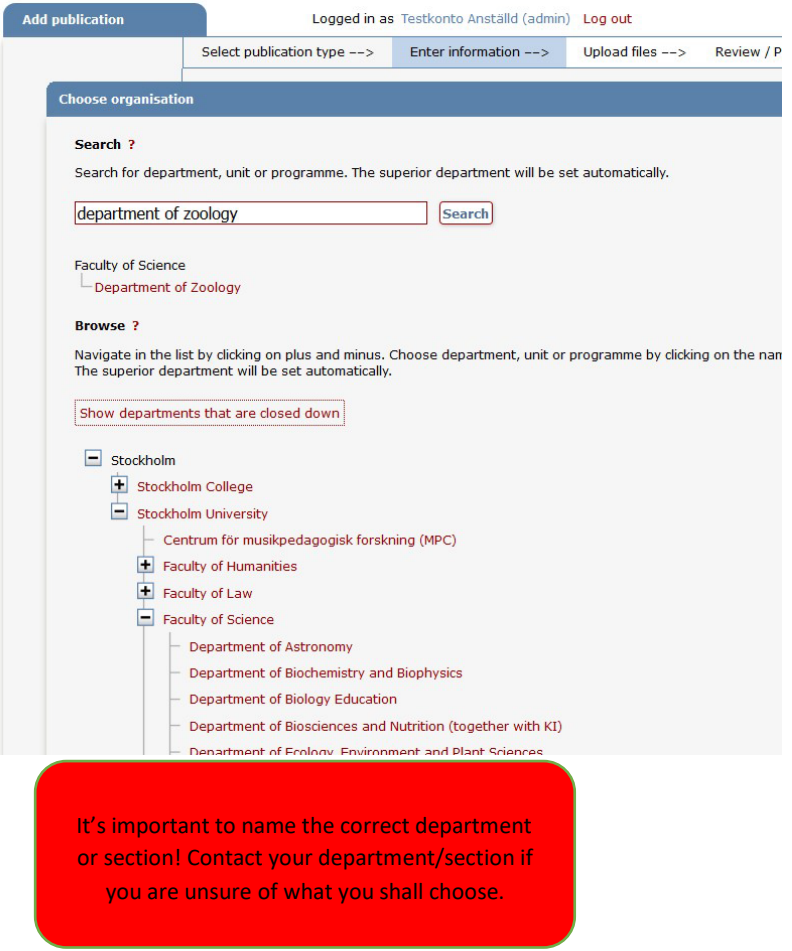

**5. Title:** Enter title and language for the title. **Alternative title:** If you have named the title in another language in the paper, fill it in here.

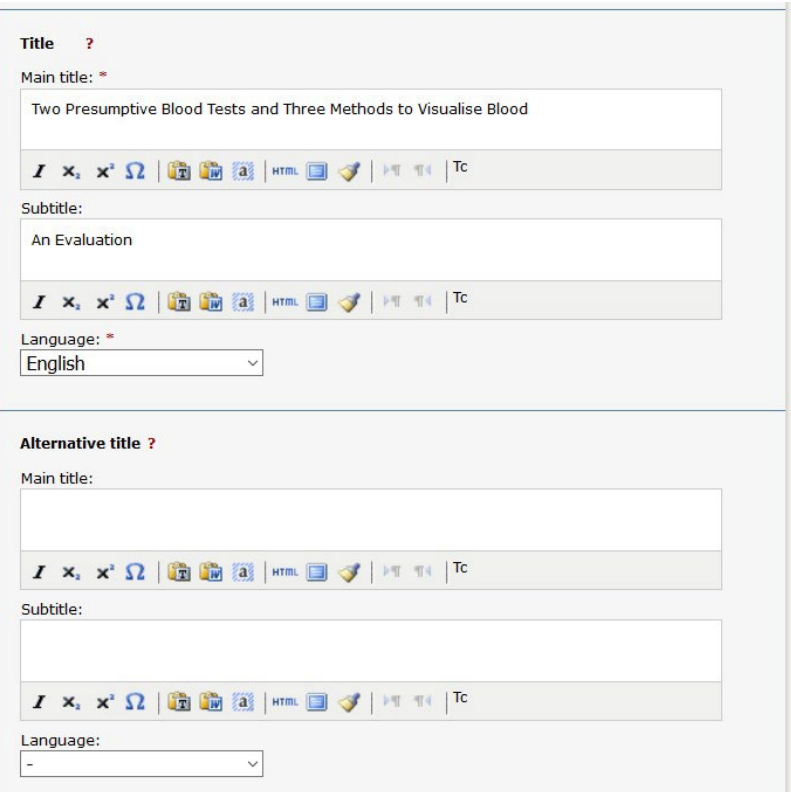

**6. Degree:** Enter *Level* and *University credits* for the thesis. Enter *Educational program* if this is in the list. Otherwise skip this field.

**Other information:** Enter year for the completed thesis and the last numbered page.

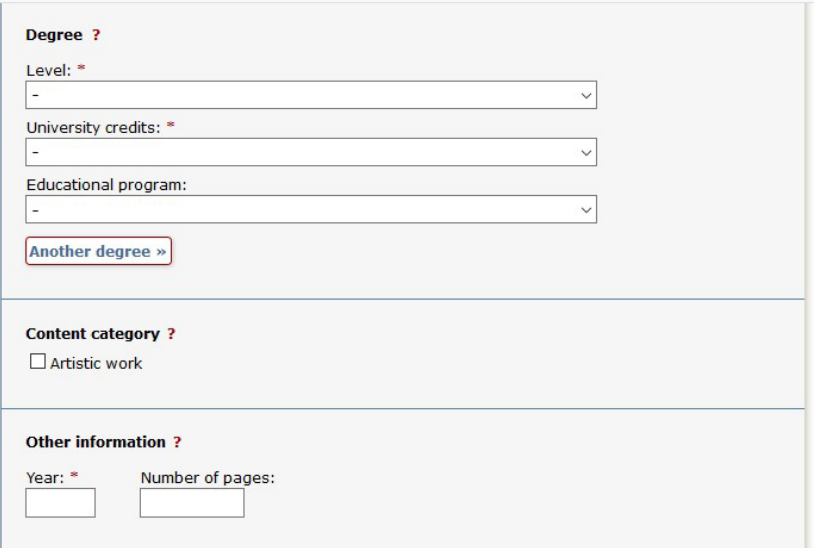

**7. National subject category:** Choose national subject category and search or browse in the tree structure. Contact your department if you are unsure which subject category you should choose. If you have chosen wrong category you can remove it by a click on the **x**.

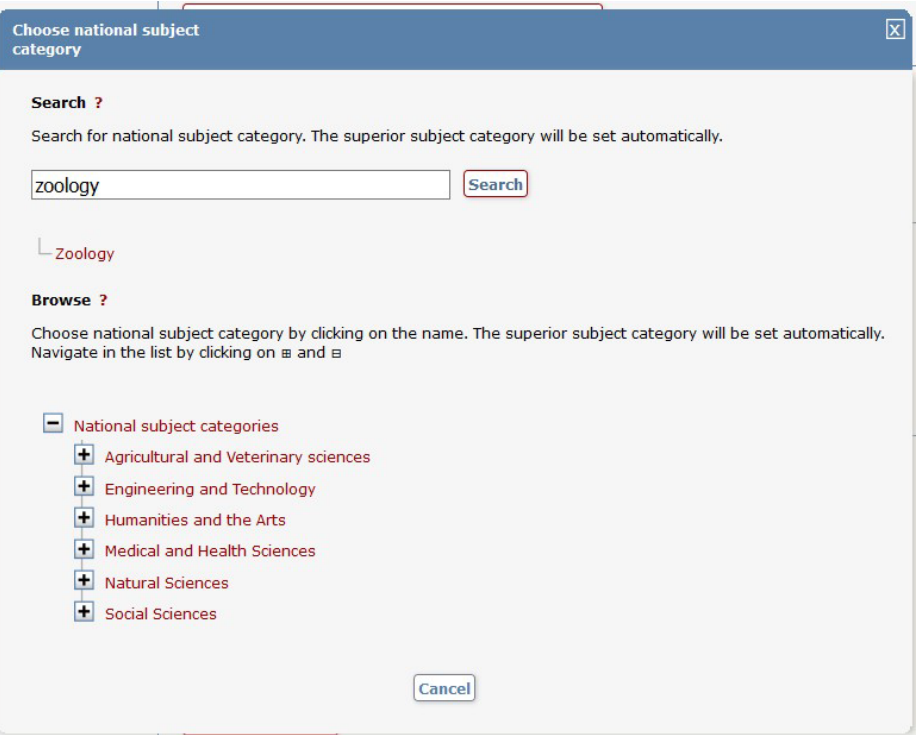

**8. Upload file**: Upload the Student thesis/Master's degree in **pdf-format** (A4). Let the alternative *Make freely available now* stand if nothing special is the case for your thesis. *Make freely available now* also means that the file is archived in DiVA.

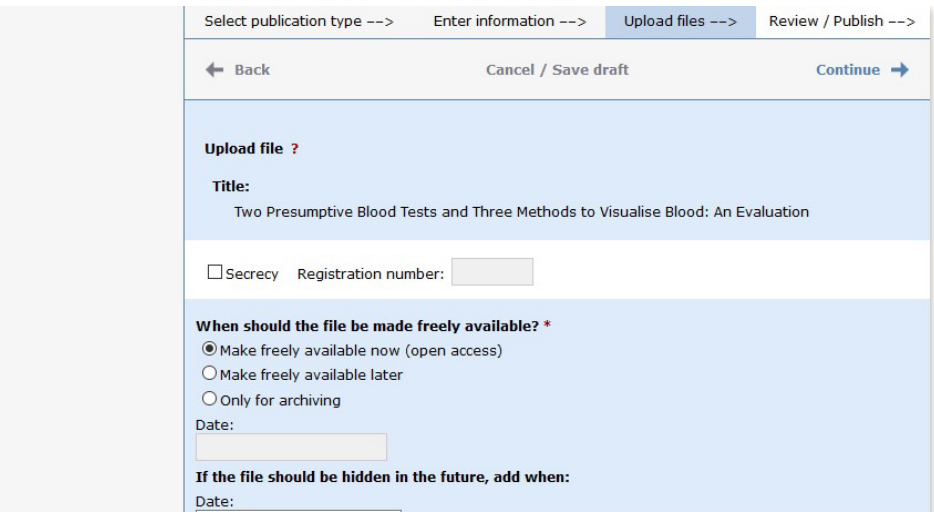

**9.** When you have uploaded the file – review and tick for *I accept the publishing conditions.*

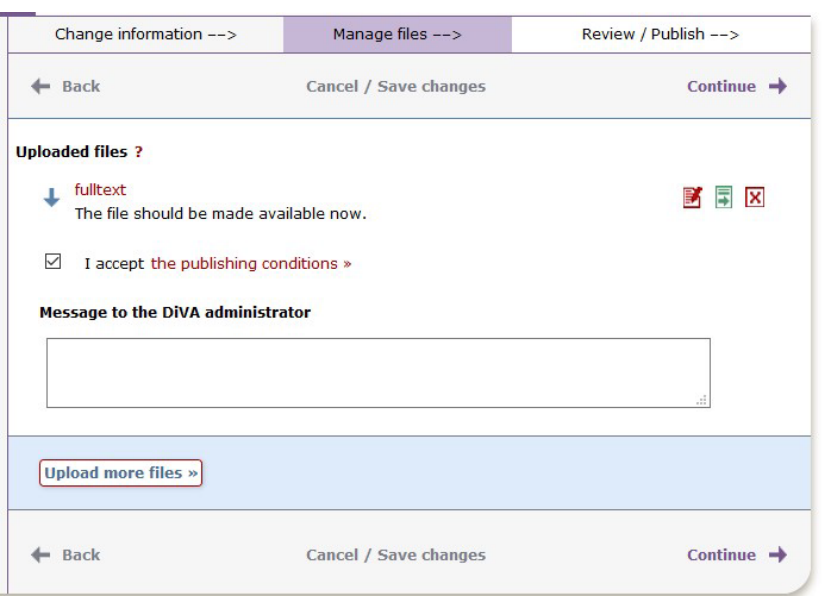

**10. Review/Publish**: The information recorded is shown in order to control the accuracy of data. If you want to change something, use the link *Edit information* or click *Back* to return to the form and perform the changes.

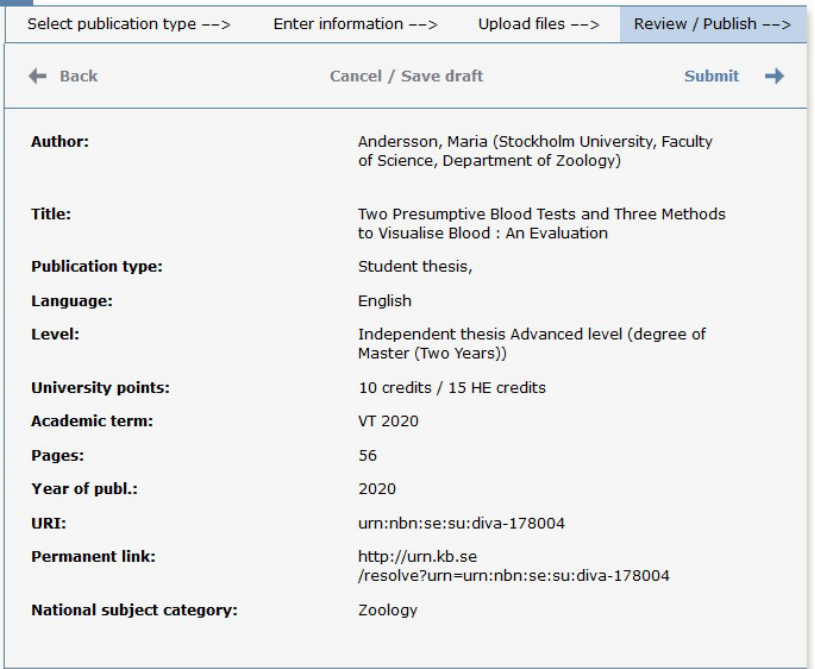

**11. Control file:** Click on *fulltext* to control that it's possible to open your uploaded pdf-file.

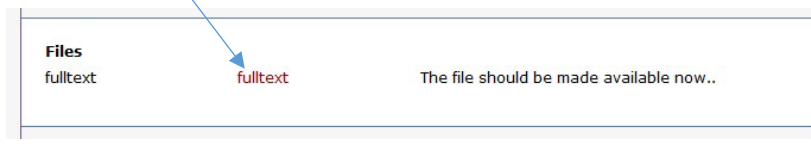

**12. Publish:** If the information is correct and the file is functioning, click on *Publish*.

# **When you have published your thesis**

When you have published your thesis the information is controlled by an administrator at your department before it is published. Hence, you cannot see your publication in DiVA immediately after your registration. When the administrator have published the record, it becomes both visible and searchable.

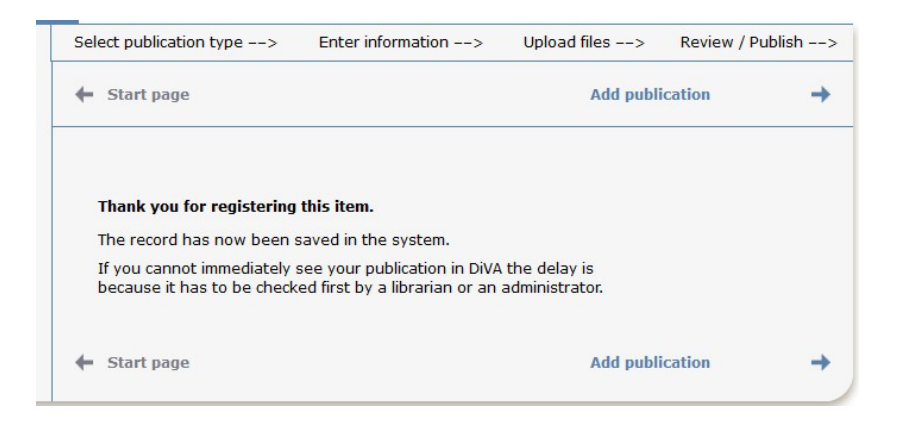

If you in retrospect discover something wrong, for example that you have uploaded an inadequate file or entered wrong department contact the DiVA-administrator at your department. If you don't know who the administrator in your department is, contact the department or diva@su.se